## 問 題

⾓度がついた線分を、指定の⻑さに延ばしたい。

対象製品

V-nasClair・V-nas シリーズ 全般 V-nas 専⽤ CAD シリーズ 全般

## 回答

全⻑指定可能な延縮コマンドがあります。

#### 操作手順

以下、例に沿って三種類の⽅法をご案内します。

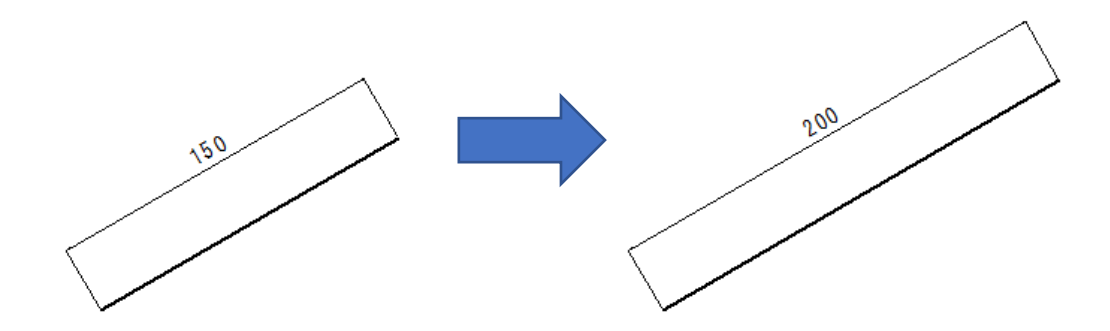

# 方法①:延縮コマンドの利用 (対象の線を指定長さに変更する方法)

対象コマンド:

[V-nas 標準モード]:[変形]タブ−[延縮]カテゴリ−『延縮−全⻑指定』コマンド [V-nas クラシックモード]:『変形−延縮−全⻑指定』コマンド

- 1. 『変形−延縮−全長指定』コマンドを実行します。
- 2. 延縮する要素を指示します。
- 3. 伸ばしたい方の端点を指示します。
- 4. 全長入力にて、"200"をキーボードより入力します。

個人利用目的以外の利用、無断転載、複製を禁じます。 当社著作権について ( https://www.kts.co.jp/msg/cpyrighty.html) Copyright (C) KAWADA TECHNOSYSYTEM CO.LTD. All Rights Reserved.

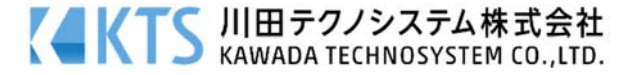

#### 方法②:寸法操作コマンドの利用 (対象の線および寸法を指定長さに変更する方法)

対象コマンド:

[V-nas 標準モード]:[変形]タブ−[⼨法操作]カテゴリ−『⼨法操作−標準⼨法』コマンド [V-nas クラシックモード]:『変形−⼨法操作−標準⼨法』コマンド

1. 『変形−寸法操作−標準寸法』コマンドを実行します。

- 2. 寸法付きの線に対して、延ばしたい方の端点を指示します。
- 3. 標準寸法を指示します。
- 4. ⼨法値⼊⼒にて、"200"を⼊⼒します。

寸法線を利用して、角度がついた線分を指定の長さに延ばす事ができます。

#### 方法③:寸法操作コマンドの利用 (対象の線および寸法を指定長さに変更する方法)

対象コマンド:

[V-nas 標準モード]:[変形]タブ−[点移動]カテゴリ−『点移動』コマンド

[V-nas クラシックモード]:『変形−点移動』コマンド

長さと角度を指定し、点を移動する方法

- 1. 『変形−点移動』コマンドを実行します。
- 2. 移動する点(延⻑する側の端点)を選択します。
- 3. 基準点を指示します。
- 4. 配置位置を指示します。

このとき [座標指示ツールパネル]にある [極座標] ボタンを クリックします。

○長さ入力にて、"50"を入力します。

◎角度を入力します。

「角度入力ツールパネル]にある「2点の角度]ボタンをクリック し、下図の順に指⽰します。

※必ずしも、線分の端点を始終点として指示する必要はありません。

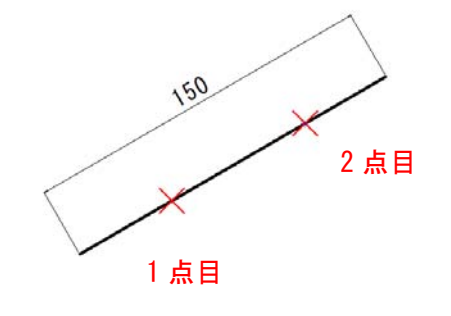

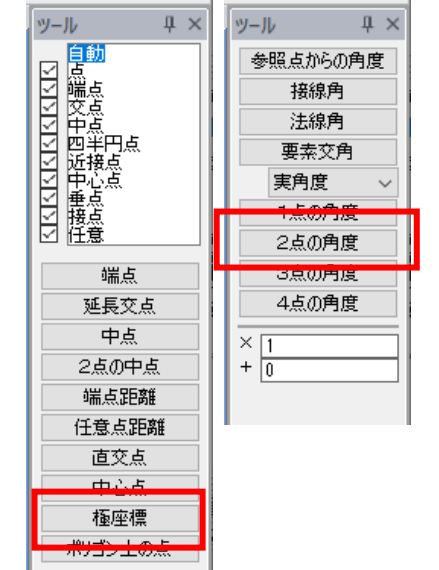

個人利用目的以外の利用、無断転載、複製を禁じます。 当社著作権について ( https://www.kts.co.jp/msg/cpyrighty.html ) Copyright (C) KAWADA TECHNOSYSYTEM CO.LTD. All Rights Reserved.

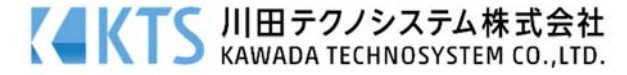